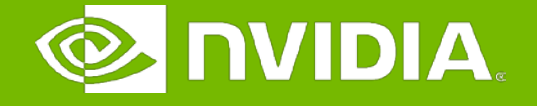

#### GPU Teaching Kit

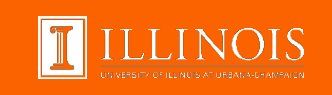

### Lecture 2.1 - Introduction to CUDA C

CUDA C vs. Thrust vs. CUDA Libraries

## **Objective**

- To learn the main venues and developer resources for GPU computing
	- Where CUDA C fits in the big picture

## 3 Ways to Accelerate Applications

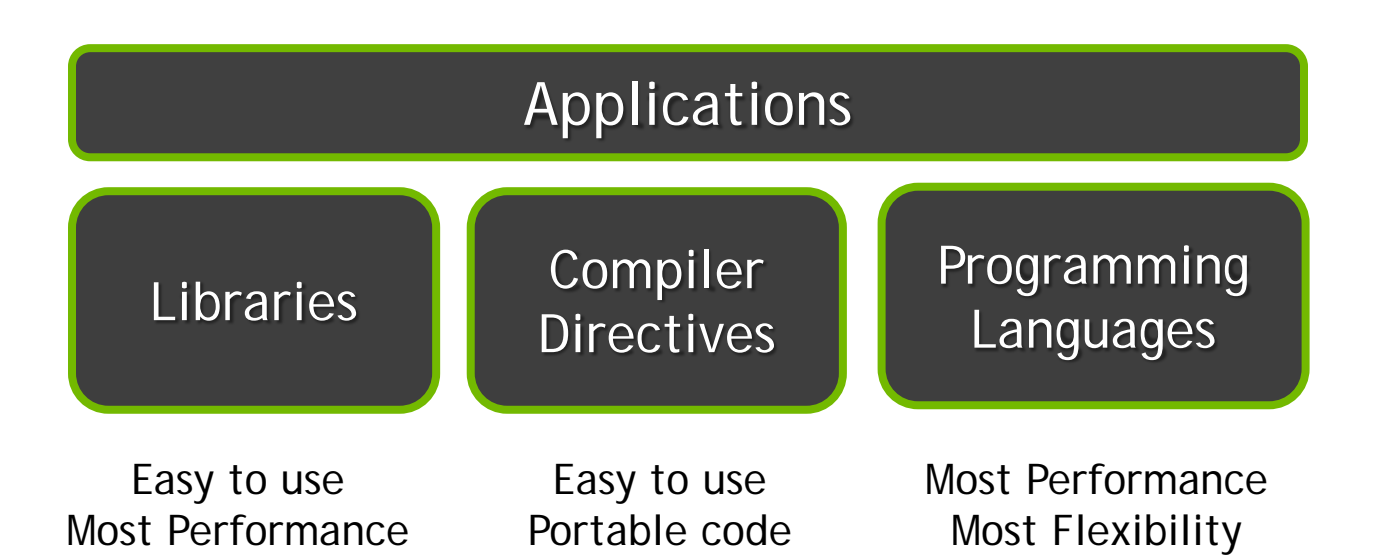

## Libraries: Easy, High-Quality Acceleration

- **Ease of use:** Using libraries enables GPU acceleration without indepth knowledge of GPU programming
- **"Drop-in":** Many GPU-accelerated libraries follow standard APIs, thus enabling acceleration with minimal code changes
- **Quality:** Libraries offer high-quality implementations of functions encountered in a broad range of applications

## GPU Accelerated Libraries

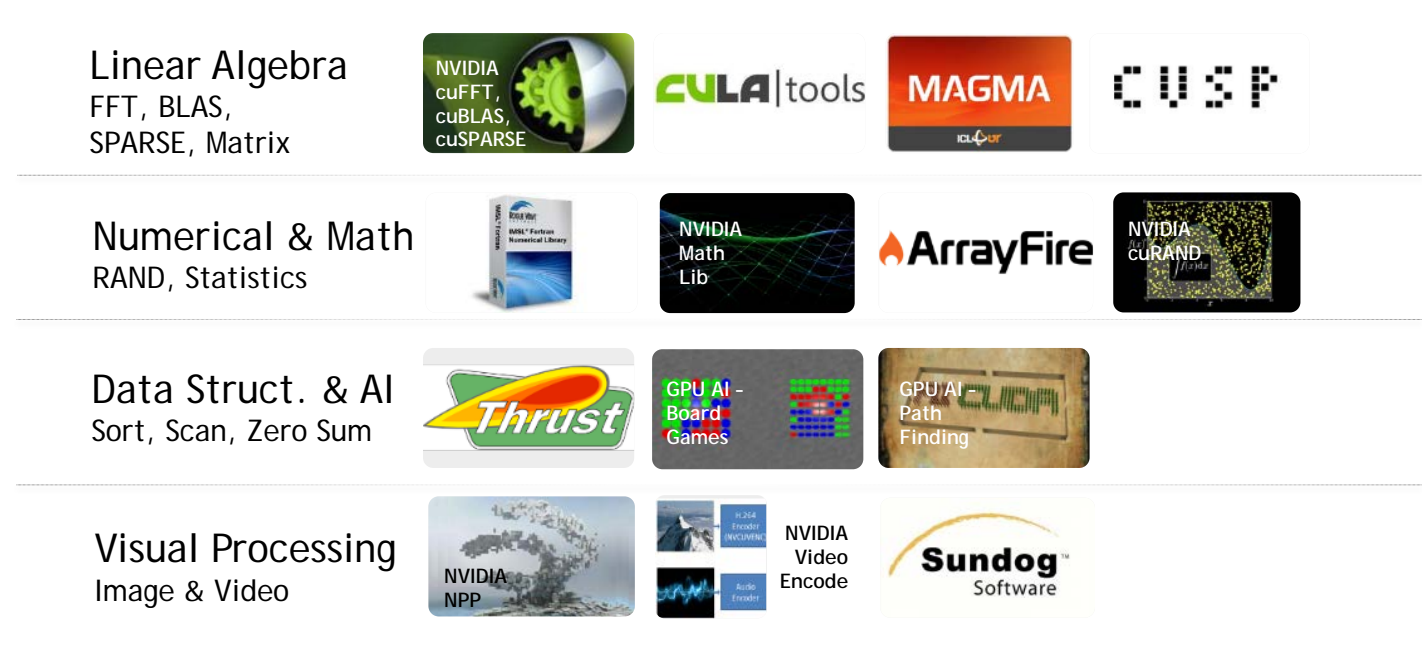

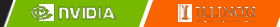

## Vector Addition in Thrust

thrust::device\_vector<**float**> deviceInput1(inputLength); thrust::device\_vector<**float**> deviceInput2(inputLength); thrust::device\_vector<**float**> deviceOutput(inputLength);

thrust::copy(hostInput1, hostInput1 + inputLength, deviceInput1.begin()); thrust::copy(hostInput2, hostInput2 + inputLength, deviceInput2.begin());

thrust::transform(deviceInput1.begin(), deviceInput1.end(), deviceInput2.begin(), deviceOutput.begin(), thrust::plus<**float**>());

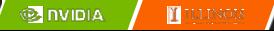

### Compiler Directives: Easy, Portable Acceleration

- **Ease of use:** Compiler takes care of details of parallelism management and data movement
- **Portable:** The code is generic, not specific to any type of hardware and can be deployed into multiple languages
- **Uncertain:** Performance of code can vary across compiler versions

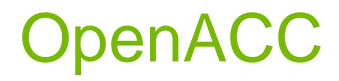

– Compiler directives for C, C++, and FORTRAN

#### **#pragma acc parallel loop copyin(input1[0:inputLength],input2[0:inputLength]), copyout(output[0:inputLength])** for( $i = 0$ ;  $i <$  inputLength;  $++i$ ) {  $output[i] = input[1[i] + input[2[i];$

}

Programming Languages: Most Performance and Flexible Acceleration

- **Performance:** Programmer has best control of parallelism and  $\circ$ data movement
- **Flexible:** The computation does not need to fit into a limited set of  $\bigcirc$ library patterns or directive types
- **Verbose:** The programmer often needs to express more details

# GPU Programming Languages

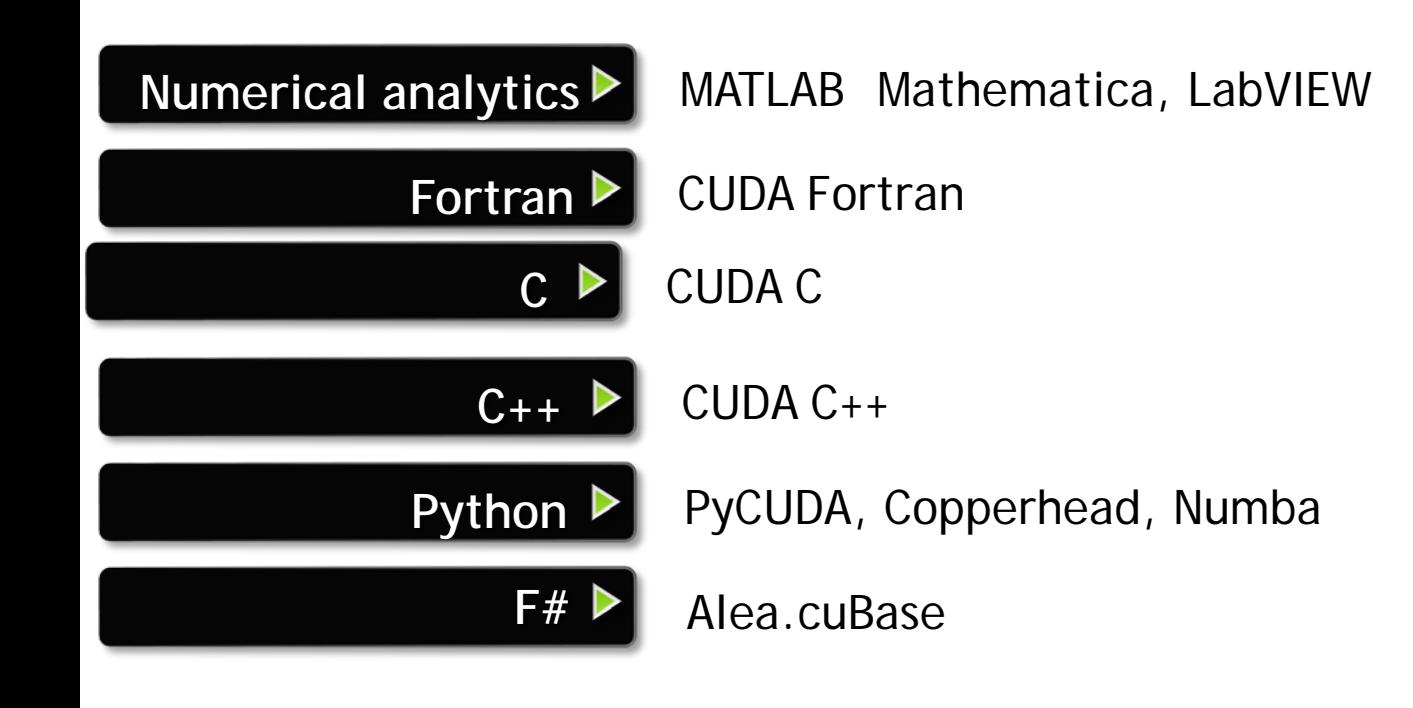

![](_page_9_Picture_2.jpeg)

## CUDA - C

![](_page_10_Figure_1.jpeg)

![](_page_10_Picture_2.jpeg)

![](_page_11_Picture_0.jpeg)

#### GPU Teaching Kit

Accelerated Computing

![](_page_11_Picture_3.jpeg)

### Lecture 2.2 - Introduction to CUDA C

Memory Allocation and Data Movement API Functions

## **Objective**

- To learn the basic API functions in CUDA host code
	- Device Memory Allocation
	- Host-Device Data Transfer

### Vector Addition – Traditional C Code

```
// Compute vector sum C = A + B
void vecAdd(float *h_A, float *h_B, float *h_C, int n)
{
    int i;
    for (i = 0; i < n; i++) h C[i] = h A[i] + h B[i];}
int main()
{
    // Memory allocation for h_A, h_B, and h_C
    // I/O to read h_A and h_B, N elements
    …
    vecAdd(h_A, h_B, h_C, N);
```
![](_page_13_Picture_2.jpeg)

}

### Heterogeneous Computing vecAdd CUDA Host Code

![](_page_14_Figure_1.jpeg)

![](_page_14_Figure_2.jpeg)

 $\#$ include  $\lt$ cuda h $>$ void vecAdd(float \*h\_A, float \*h\_B, float \*h\_C, int n) { int size =  $n*$  sizeof(float); float \*d\_A, \*d\_B, \*d\_C; // Part 1 // Allocate device memory for A, B, and C // copy A and B to device memory

// Part 2

// Kernel launch code – the device performs the actual vector addition

// Part 3

}

// copy C from the device memory

// Free device vectors

### Partial Overview of CUDA Memories

![](_page_15_Figure_1.jpeg)

- Device code can:
	- R/W per-thread registers
	- R/W all-shared global memory
- Host code can
	- Transfer data to/from per grid global memory

We will cover more memory types and more sophisticated memory models later.

![](_page_15_Picture_8.jpeg)

### CUDA Device Memory Management API functions

![](_page_16_Figure_1.jpeg)

- cudaMalloc()
	- Allocates an object in the device global memory
		- Two parameters
			- **Address of a pointe**r to the allocated object
			- **Size of** allocated object in terms of bytes
- cudaFree()
	- Frees object from device global memory
	- One parameter
		- **Pointer** to freed object

### Host-Device Data Transfer API functions

![](_page_17_Figure_1.jpeg)

- cudaMemcpy()
	- memory data transfer
	- Requires four parameters
		- Pointer to destination
		- Pointer to source
		- Number of bytes copied
		- Type/Direction of transfer
	- Transfer to device is asynchronous

## Vector Addition Host Code

```
void vecAdd(float *h_A, float *h_B, float *h_C, int n)
{
```

```
int size = n * sizeof(float); float *d_A, *d_B, *d_C;
```
cudaMalloc((void \*\*) &d\_A, size); **cudaMemcpy(d\_A, h\_A, size, cudaMemcpyHostToDevice);** cudaMalloc((void \*\*) &d\_B, size); **cudaMemcpy(d\_B, h\_B, size, cudaMemcpyHostToDevice);** cudaMalloc((void \*\*) &d\_C, size);

```
// Kernel invocation code – to be shown later
```

```
cudaMemcpy(h_C, d_C, size, cudaMemcpyDeviceToHost);
cudaFree(d_A); cudaFree(d_B); cudaFree (d_C);
```
}

### In Practice, Check for API Errors in Host Code

```
cudaError t err = cudaMalloc((void **) &d_A, size);
```

```
if (err != cudaSuccess) {
 printf("%s in %s at line %d\n", cudaGetErrorString(err), __FILE__,
 LINE );
 exit(EXIT_FAILURE);
```
}

![](_page_20_Picture_0.jpeg)

#### GPU Teaching Kit

Accelerated Computing

![](_page_20_Picture_3.jpeg)

### Lecture 2.3 – Introduction to CUDA C

Threads and Kernel Functions

## **Objective**

- To learn about CUDA threads, the main mechanism for exploiting of data parallelism
	- Hierarchical thread organization
	- Launching parallel execution
	- Thread index to data index mapping

### Data Parallelism - Vector Addition Example

![](_page_22_Figure_1.jpeg)

![](_page_22_Picture_2.jpeg)

## CUDA Execution Model

- Heterogeneous host (CPU) + device (GPU) application C program
	- Serial parts in **host** C code
	- Parallel parts in **device** SPMD kernel code

![](_page_23_Figure_4.jpeg)

## From Natural Language to Electrons

![](_page_24_Figure_1.jpeg)

©Yale Patt and Sanjay Patel, *From bits and bytes to gates and beyond*

![](_page_24_Picture_3.jpeg)

## A program at the ISA level

- A program is a set of instructions stored in memory that can be read, interpreted, and executed by the hardware.
	- Both CPUs and GPUs are designed based on (different) instruction sets
- Program instructions operate on data stored in memory and/or registers.

### A Thread as a Von-Neumann Processor

A thread is a "virtualized" or "abstracted" Von-Neumann Processor

![](_page_26_Figure_2.jpeg)

### Arrays of Parallel Threads

- A CUDA kernel is executed by a grid (array) of threads
	- All threads in a grid run the same kernel code (Single Program Multiple Data)
	- Each thread has indexes that it uses to compute memory addresses and make control decisions

![](_page_27_Figure_4.jpeg)

## Thread Blocks: Scalable Cooperation

![](_page_28_Figure_1.jpeg)

- Divide thread array into multiple blocks
	- Threads within a block cooperate via **shared memory, atomic operations** and **barrier synchronization**
	- Threads in different blocks do not interact

## blockIdx and threadIdx

- Each thread uses indices to decide what data to work on
	- blockIdx: 1D, 2D, or 3D (CUDA 4.0)
	- threadIdx: 1D, 2D, or 3D
- Simplifies memory addressing when processing multidimensional data
	- Image processing
	- Solving PDEs on volumes
	- …

![](_page_29_Figure_8.jpeg)

**@ INIDIA** 

 $\mathbf{m}$ 

![](_page_30_Picture_0.jpeg)

### GPU Teaching Kit

Accelerated Computing

![](_page_30_Picture_3.jpeg)

## Lecture 2.4 – Introduction to CUDA C

Introduction to the CUDA Toolkit

# **Objective**

- To become familiar with some valuable tools and resources from the CUDA Toolkit
	- Compiler flags
	- Debuggers
	- Profilers

# GPU Programming Languages

![](_page_32_Figure_1.jpeg)

**MINDIA TELLINOIS** 

## CUDA - C

![](_page_33_Figure_1.jpeg)

T ILLINOIS **MIDIA** 

4

# NVCC Compiler

– NVIDIA provides a CUDA-C compiler

 $-$  nvcc

- NVCC compiles device code then forwards code on to the host compiler (e.g. g++)
- Can be used to compile & link host only applications

# Example 1: Hello World

```
int main() {
   printf("Hello World!\n");
   return 0;
}
```
- 1. Build and run the hello world code
- 2. Modify Makefile to use nvcc instead of g++
- 3. Rebuild and run

# CUDA Example 1: Hello World

```
__global__ void mykernel(void) {
}
int main(void) {
   mykernel<<<1,1>>>();
   printf("Hello World!\n");
   return 0;
}
```
- 1. Add kernel and kernel launch to main.cu
- 2. Try to build

# CUDA Example 1: Build Considerations

- Build failed
	- Nvcc only parses .cu files for CUDA
- Fixes:
	- Rename main.cc to main.cu

OR

- nvcc –x cu
	- Treat all input files as .cu files

- 1. Rename main.cc to main.cu
- 2. Rebuild and Run

## Hello World! with Device Code

```
__global__ void mykernel(void) {
}
int main(void) {
   mykernel<<<1,1>>>();
   printf("Hello World!\n");
   return 0;
}
```
#### Output:

```
$ nvcc main.cu
$./a.outHello World!
```
#### – mykernel(does nothing, somewhat anticlimactic!)

# Developer Tools - Debuggers

![](_page_39_Figure_1.jpeg)

![](_page_39_Figure_2.jpeg)

https://developer.nvidia.com/debugging-solutions

![](_page_39_Picture_4.jpeg)

# Compiler Flags

- Remember there are two compilers being used
	- NVCC: Device code
	- Host Compiler: C/C++ code
- NVCC supports some host compiler flags
	- If flag is unsupported, use –Xcompiler to forward to host
		- e.g. –Xcompiler –fopenmp
- Debugging Flags
	- -g: Include host debugging symbols
	- -G: Include device debugging symbols
	- -lineinfo: Include line information with symbols

# CUDA-MEMCHECK

- Memory debugging tool
	- No recompilation necessary
		- %> cuda-memcheck /exe
- Can detect the following errors
	- Memory leaks
	- Memory errors (OOB, misaligned access, illegal instruction, etc)
	- Race conditions
	- Illegal Barriers
	- Uninitialized Memory
- For line numbers use the following compiler flags:
	- -Xcompiler -rdynamic -lineinfo

http://docs.nvidia.com/cuda/cuda-memcheck

# Example 2: CUDA-MEMCHECK

Instructions:

- 1. Build & Run Example 2 Output should be the numbers 0-9 Do you get the correct results?
- 2. Run with cuda-memcheck %> cuda-memcheck ./a.out
- 3. Add nvcc flags "–Xcompiler rdynamic –lineinfo"
- 4. Rebuild & Run with cuda-memcheck
- 5. Fix the illegal write

http://docs.nvidia.com/cuda/cuda-memcheck

# CUDA-GDB

- cuda-gdb is an extension of GDB
	- Provides seamless debugging of CUDA and CPU code
- Works on Linux and Macintosh
	- For a Windows debugger use NSIGHT Visual Studio Edition

http://docs.nvidia.com/cuda/cuda-gdb

![](_page_43_Picture_6.jpeg)

## Example 3: cuda-gdb

#### Instructions:

1. Run exercise 3 in cuda-gdb %> cuda-gdb --args ./a.out

#### 2. Run a few cuda-gdb commands:

(cuda-gdb) b main //set break point at main<br>(cuda-gdb) r //run application (cuda-gdb) r //run application<br>(cuda-gdb) l //print line conte (cuda-gdb) l //print line context //break at kernel foo<br>//continue  $(cuda-qdb)$  c (cuda-gdb) cuda thread //print current thread (cuda-gdb) cuda thread 10 //switch to thread 10 (cuda-gdb) cuda block //print current block (cuda-gdb) cuda block 1 //switch to block 1<br>(cuda-qdb) d //delete all br //delete all break points (cuda-gdb) set cuda memcheck on //turn on cuda memcheck (cuda-gdb) r //run from the beginning 3. Fix Bug

#### http://docs.nvidia.com/cuda/cuda-gdb

## Developer Tools - Profilers

![](_page_45_Figure_1.jpeg)

![](_page_45_Figure_2.jpeg)

https://developer.nvidia.com/performance-analysis-tools

![](_page_45_Picture_4.jpeg)

# NVPROF

Command Line Profiler

- Compute time in each kernel
- Compute memory transfer time
- Collect metrics and events
- Support complex process hierarchy's
- Collect profiles for NVIDIA Visual Profiler
- No need to recompile

## Example 4: nvprof

- 1. Collect profile information for the matrix add example
	- %> nvprof ./a.out
- 2. How much faster is add v2 than add v1?
- 3. View available metrics %> nvprof --query-metrics
- 4. View global load/store efficiency %> nvprof --metrics gld\_efficiency,gst\_efficiency ./a.out
- 5. Store a timeline to load in NVVP %> nvprof –o profile.timeline ./a.out
- 6. Store analysis metrics to load in NVVP %> nvprof –o profile.metrics --analysis-metrics ./a.out

![](_page_47_Picture_9.jpeg)

# NVIDIA's Visual Profiler (NVVP)

#### **Timeline**

![](_page_48_Figure_2.jpeg)

#### **Guided System Analysis**

#### . CUDA Application Analysis

Performance-Critical Kernels

#### 3. Compute, Bandwidth, or Latency Bound

The first step in analyzing an individual kernel is to determine if the performance of the kernel is bounded by computation, memory bandwidth, or instruction/memory latency. The results at right<br>indicate that the performance of kernel "Step10\_cuda\_kernel" is most likely limited by compute.

#### Perform Compute Analysis

The most likely bottleneck to performance for this kernel is compute so you should first perform compute analysis to<br>determine how it is limiting performance.

My Perform Latency Analysis

#### A Perform Memory Bandwidth Analysis

Instruction and memory latency and memory bandwidth are<br>likely not the primary performance bottlenecks for this kernel, but you may still want to perform those analyses.

#### **A** Rerun Analysis

If you modify the kernel you need to rerun your application to update this analysis

zo nbqsqs gua suspaur

![](_page_48_Picture_127.jpeg)

![](_page_48_Figure_20.jpeg)

## Example 4: NVVP

- 1. Import nvprof profile into NVVP Launch nvvp Click File/ Import/ Nvprof/ Next/ Single process/ Next / Browse Select profile.timeline Add Metrics to timeline Click on 2nd Browse Select profile.metrics Click Finish
- 2. Explore Timeline Control + mouse drag in timeline to zoom in Control + mouse drag in measure bar (on top) to measure time

# Example 4: NVVP

Instructions:

- 1. Click on a kernel
- 2. On Analysis tab click on the unguided analysis

![](_page_50_Picture_4.jpeg)

2. Click Analyze All Explore metrics and properties What differences do you see between the two kernels?

Note:

If kernel order is non-deterministic you can only load the timeline or the metrics but not both.

If you load just metrics the timeline looks odd but metrics are correct.

![](_page_50_Picture_9.jpeg)

## Example 4: NVVP

Let's now generate the same data within NVVP

![](_page_51_Figure_2.jpeg)

![](_page_51_Picture_3.jpeg)

# NVTX

- Our current tools only profile API calls on the host
	- What if we want to understand better what the host is doing?
- The NVTX library allows us to annotate profiles with ranges
	- Add: #include <nvToolsExt.h>
	- Link with: -lnvToolsExt
- Mark the start of a range
	- nvtxRangePushA("description");
- Mark the end of a range
	- nvtxRangePop();
- Ranges are allowed to overlap

**http://devblogs.nvidia.com/parallelforall/cuda-pro-tip-generate-custom-application-profile-timelines-nvtx/**

# NVTX Profile

![](_page_53_Picture_13.jpeg)

![](_page_53_Picture_2.jpeg)

# NSIGHT

- CUDA enabled Integrated Development Environment
	- Source code editor: syntax highlighting, code refactoring, etc
	- Build Manger
	- Visual Debugger
	- Visual Profiler
- Linux/Macintosh
	- Editor = Eclipse
	- Debugger = cuda-gdb with a visual wrapper
	- Profiler = NVVP
- Windows
	- Integrates directly into Visual Studio
	- Profiler is NSIGHT VSE

![](_page_54_Picture_13.jpeg)

![](_page_54_Picture_14.jpeg)

# Example 4: NSIGHT

Let's import an existing Makefile project into NSIGHT

- Instructions:
- 1. Run nsight
	- Select default workspace
- 2. Click File / New / Makefile Project With Existing CodeTest
- 3. Enter Project Name and select the Example15 directory
- 4. Click Finish
- 5. Right Click On Project / Properties / Run Settings / New / C++ Application
- 6. Browse for Example 4/a.out
- 7. In Project Explorer double click on main.cu and explore source
- 8. Click on the build icon
- 9. Click on the run icon
- 10.Click on the profile icon

# Profiler Summary

- Many profile tools are available
- NVIDIA Provided
	- NVPROF: Command Line
	- NVVP: Visual profiler
	- NSIGHT: IDE (Visual Studio and Eclipse)
- 3rd Party
	- TAU
	- VAMPIR

![](_page_57_Figure_0.jpeg)

![](_page_57_Figure_1.jpeg)

![](_page_57_Picture_2.jpeg)

## Assess

![](_page_58_Figure_1.jpeg)

- Profile the code, find the hotspot(s)
- Focus your attention where it will give the most benefit

## **Parallelize**

![](_page_59_Figure_1.jpeg)

![](_page_59_Picture_2.jpeg)

![](_page_60_Picture_0.jpeg)

#### **Timeline**

![](_page_60_Figure_2.jpeg)

#### **Guided System Analysis**

#### L. CUDA Application Analysis

2. Performance-Critical Kernels

#### 3. Compute, Bandwidth, or Latency Bound

The first step in analyzing an individual kernel is to determine if the performance of the kernel is bounded by computation, memory bandwidth, or instruction/memory latency. The results at right<br>indicate that the performance of kernel "Step10\_cuda\_kernel" is most likely limited by compute.

#### Perform Compute Analysis

The most likely bottleneck to performance for this kernel is<br>compute so you should first perform compute analysis to<br>determine how it is limiting performance.

My Perform Latency Analysis

#### A Perform Memory Bandwidth Analysis

Instruction and memory latency and memory bandwidth are<br>likely not the primary performance bottlenecks for this<br>kernel, but you may still want to perform those analyses.

#### **A** Rerun Analysis

If you modify the kernel you need to rerun your application to update this analysis

to update this analysis.

![](_page_60_Picture_122.jpeg)

![](_page_60_Figure_20.jpeg)

T ILLINOIS **ONDIA** 

# Bottleneck Analysis

– Don't assume an optimization was wrong

129 GB/s  $\rightarrow$  84 GB/s

– Verify if it was wrong with the profiler

![](_page_61_Picture_102.jpeg)

#### Shared Memory Alignment and Access Pattern

Memory bandwidth is used most efficiently when each shared memory load and store has proper alignment and access pattern.

Optimization: Select each entry below to open the source code to a shared load or store within the kernel with an inefficient alignment or access pattern. For each access pattern of the memory access.

 $\sim$  Line / File main.cu - /home/jluitjens/code/CudaHandsOn/Example19 49 Shared Load Transactions/Access = 16, Ideal Transactions/Access = 1 [ 2097152 transactions for 131072 total executions ]

![](_page_61_Picture_8.jpeg)

gpuTranspose\_kernel(int, int, float const \*, float\*)

547.303 ms (5)

547.716 ms (5

413.872 µs

 $[64,64,1]$ 

 $[32,32,1]$ 

 $10$ 

4 KiB

Start

End

Duration

Grid Size

 $\triangledown$  Efficiency

**Block Size** 

Registers/Thread

Shared Memory/Block

# Performance Analysis

![](_page_62_Picture_31.jpeg)

![](_page_62_Figure_2.jpeg)

![](_page_62_Picture_32.jpeg)

![](_page_63_Picture_0.jpeg)

### GPU Teaching Kit

![](_page_63_Picture_2.jpeg)

![](_page_63_Picture_3.jpeg)

The GPU Teaching Kit is licensed by NVIDIA and the University of Illinois under the [Creative Commons Attribution-NonCommercial](http://creativecommons.org/licenses/by-nc/4.0/legalcode) 4.0 International License.